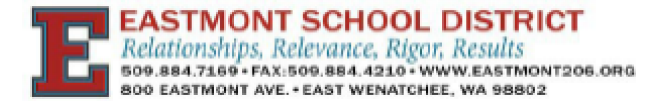

# Registrar a su hijo en línea

# **Antes de que empieces**

# **Prepare sus documentos**

Guarde estos elementos digitalmente (puede ser una copia escaneada, descargar un pdf o una fotografía, jpg o png, del documento), ya que deberá cargarlos durante el proceso de registro:

- **Vacunación/Certificado de estado de vacunación (CIS): La prueba de inmunización se puede obtener del registrador del distrito/escuela o de su proveedor médico. Residentes nuevos en el estado de Washington: deben proporcionar prueba de vacunación en el** [Washington State Certificate of Immunizations](https://doh.wa.gov/sites/default/files/legacy/Documents/Pubs/348-013_CertificateImmunizationStatusForm20-21.pdf) Eso está firmado por el padre/madre.
- **Identificación con foto del padre/tutor que registra al estudiante.**
- **Documento(s) de prueba de tutela:** Se requiere prueba de tutela para identificar quién es legalmente responsable del niño y a quién se puede contactar en caso de una emergencia. Los ejemplos incluyen: certificado de nacimiento, orden judicial o plan de crianza.
- **Comprobante de residencia (debe tener el nombre de los padres y estar fechado dentro de las últimas 8 semanas):** Los nuevos estudiantes son asignados a la escuela de su área de asistencia según la dirección de residencia verificada. La asignación no se puede realizar sin verificar la dirección. Los ejemplos incluyen: copias de facturas actuales de teléfono fijo, servicios públicos o cable; información de hipotecas; documentos de seguro de inquilinos o propietarios de viviendas. Los contratos de arrendamiento o alquiler deben incluir la primera página y la página de la firma. Si un niño no tiene una residencia fija y regular, proporcione una carta firmada y fechada con la dirección identificada del albergue, institución o residencia temporal que indique que el estudiante reside allí.
- **Nombre legal y documentos de prueba de edad:** Un Acta de Nacimiento Certificada (o documentos similares, como pasaporte, visa o Departamento de Salud). La prueba de edad ayuda a determinar qué servicios y programas están disponibles para el estudiante.

#### **Verificar el límite de la escuela**

Haga clic en los enlaces a continuación para verificar que se está registrando en la escuela correcta:

- [K-6 Elementary Schools](https://www.google.com/maps/d/u/0/viewer?mid=1fljAyAZwufULLXW-8QKxx3Kou5LlRvus&ll=47.44968494210998%2C-120.15722500000001&z=12)
- [7-9 Jr High Schools](https://www.google.com/maps/d/u/0/viewer?mid=1zScaQMEtV0lJBngREpYcbT8wUxAB44us&ll=47.44974604336708%2C-120.157403&z=12)

# **Crea una cuenta**

**Si actualmente tiene un hijo en el Distrito Escolar de Eastmont**, iniciar sesión a través de [Family](https://www.q.wa-k12.net/eastmo/) Access [y](https://www.q.wa-k12.net/mukiltSTS/) saltar a **Comience el proceso de registro** para los próximos pasos**.**

**Si tienes un hijo inscrito en el Distrito Escolar de Eastmont**, intenta iniciar sesión [Family](https://www.q.wa-k12.net/eastmo/) [Access](https://www.q.wa-k12.net/mukiltSTS/) primero antes de crear una nueva cuenta. Es posible que deba usar la opción "¿Olvidó su nombre de usuario o contraseña?" para recuperar la información de su cuenta. Si no tiene éxito, continúe con la instrucción como si fuera nuevo en nuestro distrito.

**Si eres nuevo en nuestro distrito,** crear un nuevo inicio de sesión a través de la New [Student](https://www.q.wa-k12.net/eastmo/NewStudentEnrollment/NewGuardianLoginRequest) [Enrollment](https://www.q.wa-k12.net/eastmoSTS/NewStudentEnrollment/NewGuardianLoginRequest) link

# **Consejos para completar el formulario:**

- Complete todos los campos en el formulario de inscripción de nuevos estudiantes.
- Unidad: usamos "Unidad" para todos los apartamentos, unidades, espacios, etc. Asegúrese de seleccionar la palabra "Unidad" del menú desplegable si corresponde a su dirección.
- El número de teléfono debe ingresar solo con números, sin guiones.
- Si regresa al distrito, por favor marque la opción "**Anteriormente en el distrito**"antes de enviar
- Seleccione la casilla de verificación para verificar que no es un robot y luego haga clic en **Entregar**.

Revise su bandeja de entrada de correo electrónico para ver si hay un correo electrónico de do\_not\_reply@eastmont206.org. Si no ve el correo electrónico en la bandeja de entrada principal, revise sus carpetas de correo no deseado, basura o promocionales.

Clickea en *Restablecer la contraseña* link en el correo electrónico.

Configure su contraseña asegurándose de incluir entre 8 y 64 caracteres y luego haga clic en **Entregar**.

Una vez que establezca su contraseña, puede iniciar sesión en Family Access con su nombre de usuario (en el correo electrónico de confirmación) y su nueva contraseña.

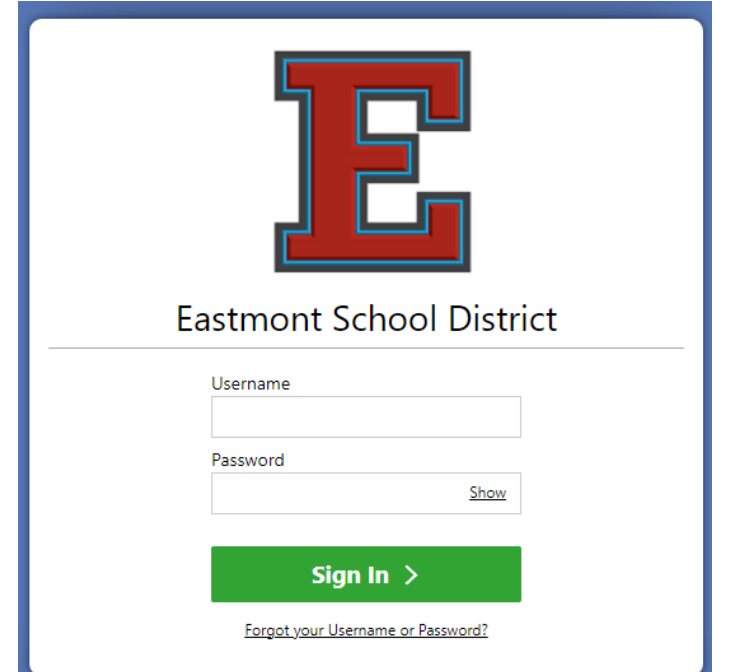

# **Comience el proceso de registro**

Seleccione **la inscripción de nuevos estudiantes** desde el menú desplegable en la pantalla Acceso familiar.

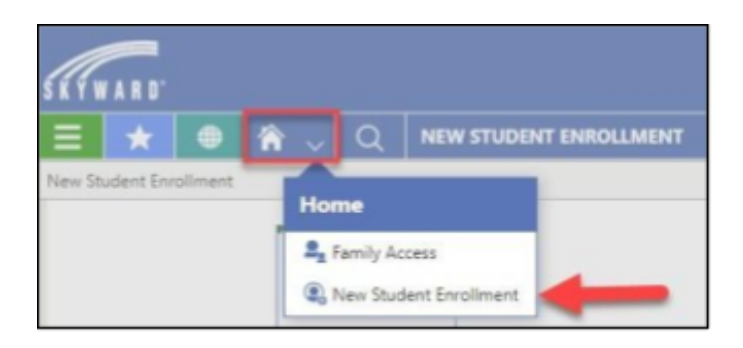

Luego haga clic en él Inscripción **de nuevos estudiantes** mosaico (asegúrese de hacer clic en el año correcto).

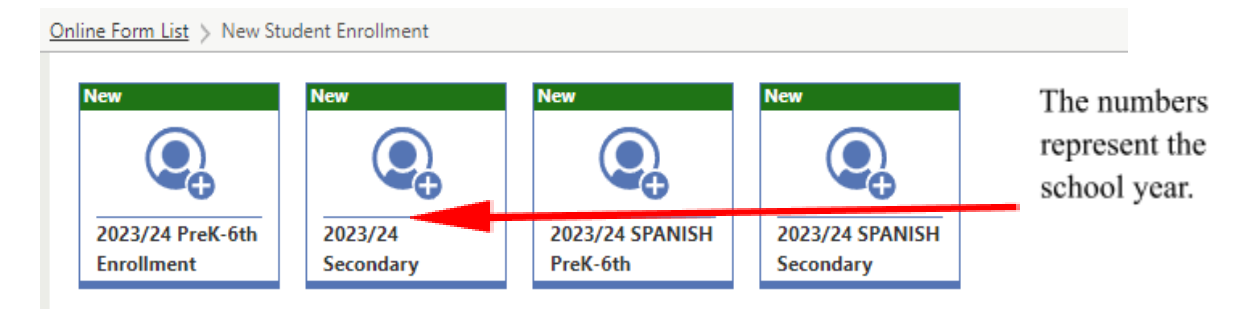

Si no tiene Adobe Acrobat en su computadora, descargue la aplicación gratuita para completar los formularios en PDF incluidos en el proceso de registro. Al hacer clic en el enlace, se abrirá en una pestaña separada.

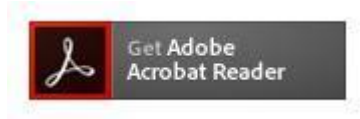

Cuando haya terminado de descargar la aplicación, puede volver a la pestaña de Inscripción de nuevos estudiantes y continuar donde lo dejó.

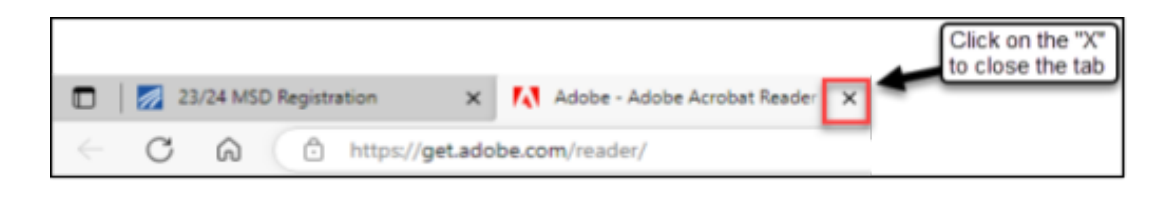

El formulario en línea para la inscripción de nuevos estudiantes tiene una pestaña de Instrucciones seguida de varios pasos.

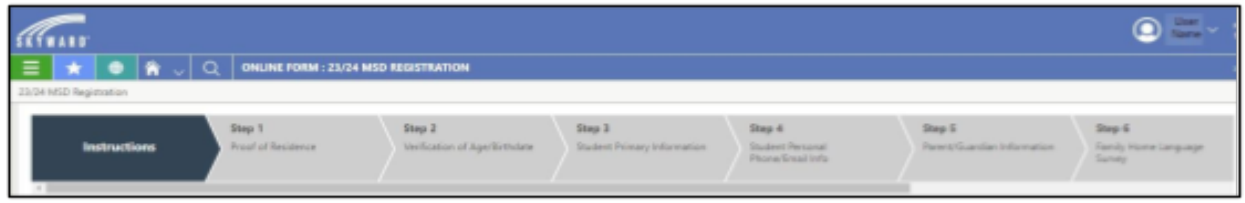

En la parte inferior de la pestaña Instrucción se encuentra el botón de inicio. Antes de hacer clic en Comenzar, si aún no lo ha hecho, verifique la escuela que atiende su domicilio usando [E-Link.](https://busroutes.mukilteo.wednet.edu/elinkrp/Search.aspx)

Hacer clic **Comenzar**

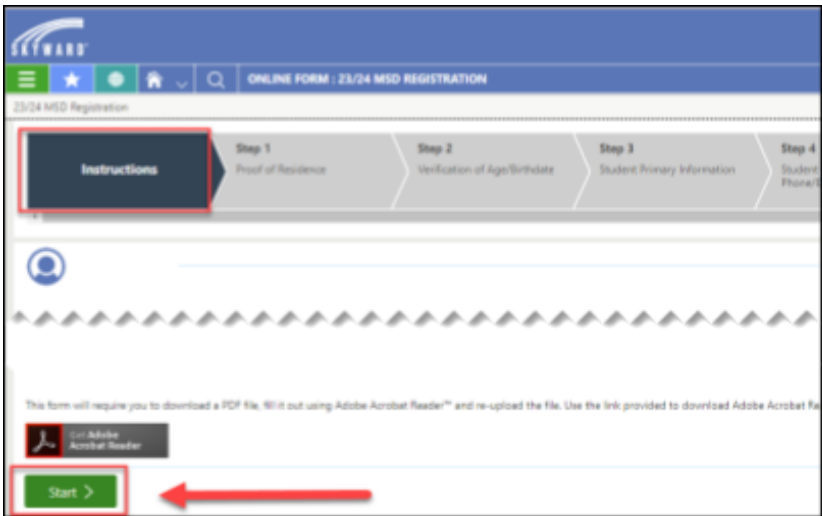

No podrá editar la escuela una vez que haya sido seleccionada y guardada. Seleccione la escuela de su hijo haciendo clic en **Select** icon. Luego haga clic **Aguardar**.

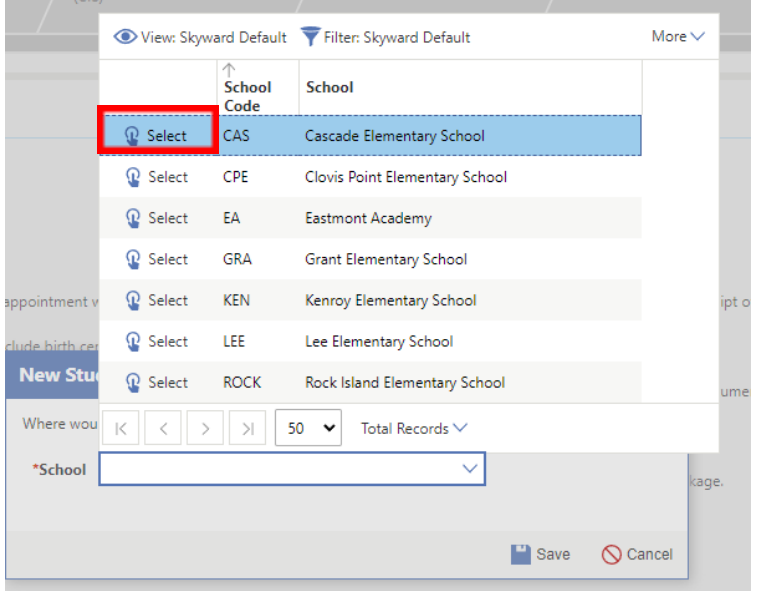

Siga las instrucciones para cada paso en la pantalla, cargando los documentos requeridos a medida que avanza.

Al final de cada paso, haga clic en **Completo y siguiente** para avanzar al siguiente paso.

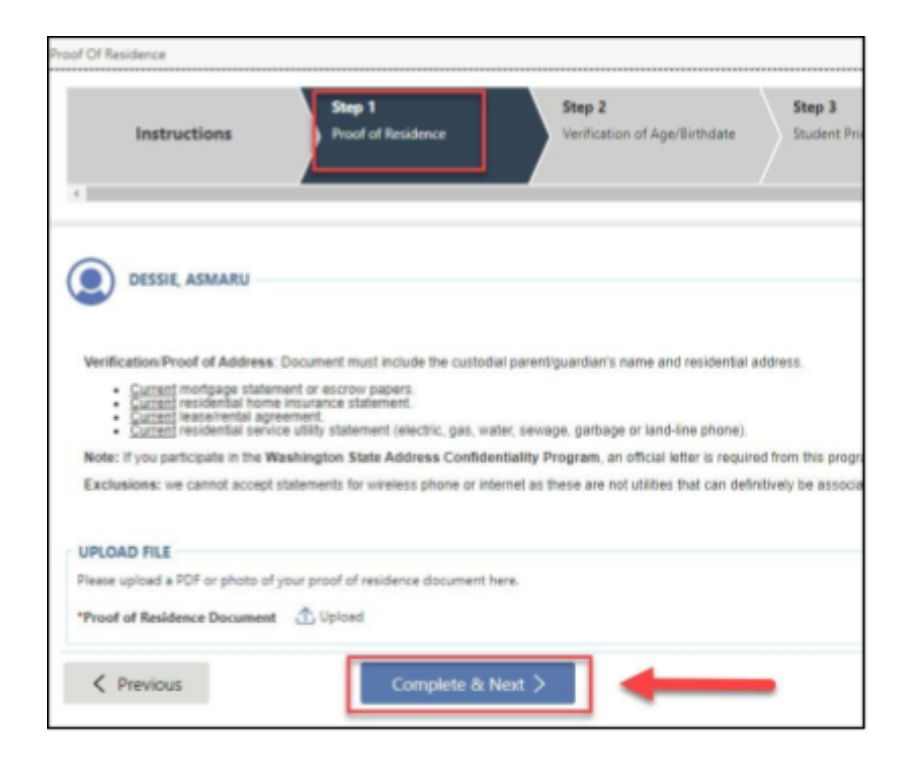

Si necesita cerrar y terminar más tarde, adelante, y **Desconectar**. Cuando regrese, haga clic en el "**En curso** teja.

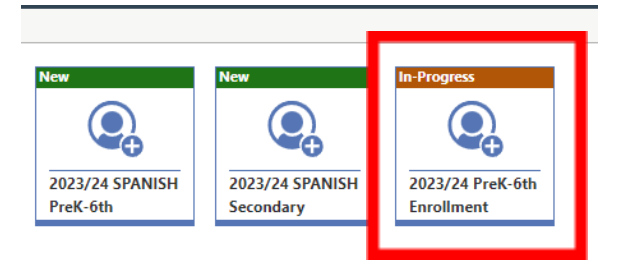

Luego haga clic **Continuar**currículum en la parte inferior de la pantalla:

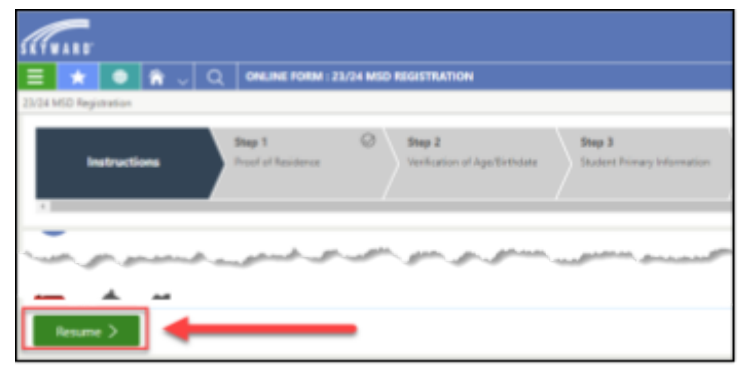

El formulario se reanudará en el último paso no marcado como completado.

# **Consejos útiles para completar los pasos del formulario:**

La mayoría de los pasos tienen instrucciones muy detalladas en la pantalla. Aquí hay algunos consejos adicionales

- Los campos con asterisco rojo (\*) son obligatorios.
- Si está seleccionando información de una lista desplegable con múltiples opciones (como el idioma) además de desplazarse, puede comenzar a escribir las primeras letras de la selección y la lista se desplegará en esa área.
- Algunas selecciones debe seleccionar una casilla de verificación para completar la selección

# **Paso 1: Prueba de residencia**

• el documento debe cargarse antes de poder hacer clic **Completo & Siguiente**

# **Paso 2: Información principal del estudiante**

• **Nombre y apellido preferidos** es el nombre por el que su estudiante prefiere ser conocido en el día a día.

• **Nombre, segundo y apellido legal del estudiante** es el nombre legal del estudiante que está representado en el acta de nacimiento, pasaporte u otro documento legal presentado en el paso anterior de documentación.

• **El Grado** debe reflejar el nivel de grado que tendrá el estudiante en la fecha en que comience la escuela.

• **¿Qué idioma usa más su hijo?** - este es el idioma que su estudiante usa más en situaciones cotidianas. Si esto es algo que no sea inglés, su estudiante será evaluado para el programa de idioma inglés (EL).

• **¿Qué idioma aprendió primero su hijo?** - este es el primer idioma que su estudiante aprendió a hablar.

• **¿Qué idioma usa más su hijo en casa?** - este es el idioma que su estudiante usa más en casa con los padres y la familia.

• **Etnias estatales -** Esto es requerido por el estado de WA y responde a la pregunta "¿Es su estudiante hispano o latino?". En caso afirmativo, marque la casilla junto a todos los orígenes que correspondan. Si la respuesta es No, marque la casilla "No hispano/latino".

• **Raza estatal -** Esto es requerido por el estado de WA y responde a la pregunta "¿Qué raza(s) considera su estudiante?" Por favor marque todos los que apliquen.

• **Raza federal -** Esto se completará según las selecciones proporcionadas en el menú desplegable State Races.

• **Fecha prevista de inscripción** - Esta es la fecha en que se espera que su estudiante comience a asistir a la escuela. Utilice la fecha de la primera escuela en el calendario de nuestro distrito si esta inscripción es para un año escolar futuro.

• **Lista de escuelas anteriores a las que ha asistido el estudiante**- Enumere las escuelas a las que su estudiante ha asistido anteriormente con la más reciente en primer lugar. Si su estudiante nunca ha asistido a la escuela antes, escriba "N/A".

• **Hermanos que asisten al distrito escolar de Eastmont**- ¿Este estudiante tiene hermanos que asisten o asistirán? Indique los nombres, los grados y la escuela.

# **Paso 3: Información de los padres y tutores**

- **Si regresa al distrito**
	- o y tiene una dirección antigua en el sistema, no podrá actualizar en este momento. Asegúrese de que la prueba de dirección cargada en el Paso 1 esté actualizada y que se usará para actualizar la dirección cuando la escuela procese la solicitud en línea.
	- o La capacidad de agregar/eliminar tutores o segundas familias no se puede actualizar a través de este proceso. La aplicación utilizará la información/dirección/números de teléfono de la familia que se encuentran actualmente en el sistema. Después de enviar la solicitud en línea, comuníquese con la escuela y ellos pueden indicarle la mejor manera de actualizar esa información.
	- o actualizar la relación con el estudiante para cada tutor
	- o marcar correctamente el **Tutor de custodia** para estudiante y **permitir la recogida de estudiantes** para cada tutor según corresponda
- **Nuevo en el distrito** 
	- o poder ingresar tutores adicionales a la Familia 1 y/o crear la Familia 2 también
- o Consejo de dirección: Unidad: usamos "Unidad" para todos los apartamentos, unidades, espacios, etc. Asegúrese de seleccionar la palabra "Unidad" del menú desplegable (si corresponde a su dirección)
- o actualizar la relación con el estudiante para cada tutor
- o marcar correctamente el **Tutor de custodia** para estudiante y **Permitir recogida de estudiantes** para cada tutor según corresponda

### **Paso 4: Identificación con foto del padre/tutor**

• el documento debe cargarse antes de poder hacer clic **Completo y siguiente**

#### **Paso 5: Información de contactos de emergencia**

En caso de emergencia, intentaremos comunicarnos primero con los padres/tutores. Enumere al menos dos (2) personas locales adicionales además de los padres/tutores que generalmente están disponibles durante el día escolar.

- Después de ingresar el primer contacto de emergencia que no sea padre/tutor, haga clic en **Agregar contacto de emergencia adicional** para ingresar contactos adicionales.
- Seleccione un "**Relación con el estudiante "**para el contacto (es decir, tía, amigo, abuelo)
- Justo encima del primer contacto ingresado, hay una opción para reordenar **Contactos de emergencia** si es necesario. Simplemente arrastre y suelte en el orden deseado. Indíquelos en orden de preferencia de llamada.

# **Paso 6: Certificado de Inmunización (CIS)**

• el documento debe cargarse antes de poder hacer clic **Completo y siguiente**

# **Paso 7: Información de salud del estudiante**

#### **Paso 8: Verificación de edad/fecha de nacimiento**

• el documento debe cargarse antes de poder hacer clic **Completo y siguiente**

#### **Paso 9: Información de registro adicional**

- **Transporte Estudiantil**
- **Preguntas sobre el historial de inscripción anterior**
- **Información de servicios educativos anteriores**

#### **Paso 10: Teléfono personal del estudiante/Información de correo electrónico**

• Los correos electrónicos y números de teléfono en este paso son para el estudiante **no** el padre / tutor.

# **Paso 11: Evaluación de registro de programas especiales**

### **Paso 12: Evaluación de Educación Especial**

#### **Paso 13: Hoja de información de tecnología para estudiantes**

#### **firma electronica**

• Marque "**estoy de acuerdo**" casilla de verificación, luego haga clic en **Completar y revisar**

#### **Pasos adicionales para la inscripción de Pre K-6th y la inscripción secundaria**

#### **Inscripción Pre K-6:** Apéndice de registro preescolar

● Si este estudiante **NO se** registra para **Preschool**, simplemente haga click **Completo y siguiente** para pasar al siguiente paso en el proceso de registro.

**Inscripción Secundaria:** Transcripción de la preparatoria/retirar calificaciones y registro atlético en línea del 7 al 12

#### **Revisar:**

- Este paso le permite revisar todos los documentos cargados y la información ingresada
- Si se necesita una corrección, haga clic en la opción de edición y lo regresará a ese paso para revisar la información. Una vez corregido clic **Completar y revisar** y eso lo regresará al proceso de revisión.
- Después de revisar toda la información Marque la casilla "**Confirmo que toda la información anterior es correcta en la medida de mis posibilidades**.**,**" luego haga clic en Enviar **Forma**.

# **Inscribir estudiantes adicionales, si corresponde**

Si tiene estudiantes adicionales para inscribirse, regrese al Family Access Center y seleccione el **Inscripción de nuevos estudiantes** mosaico (para el año correcto) para repetir el proceso.